# YouTestMe

# Must be able to have at least ten choice options on a question

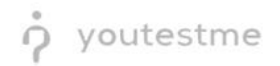

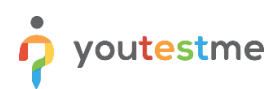

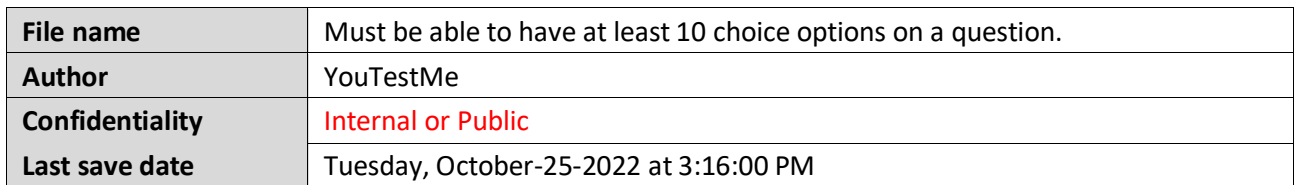

## **Table of Contents**

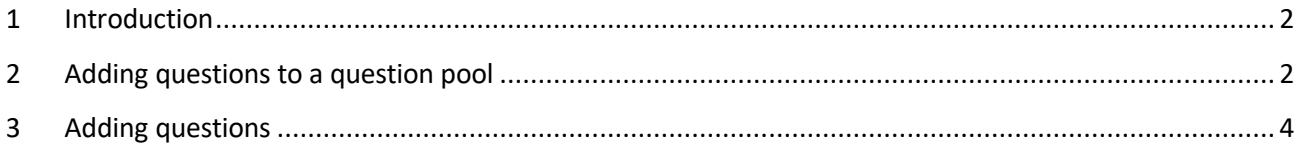

#### <span id="page-1-0"></span>**1 Introduction**

This document's purpose is to explain how to create branching questions. The branching option allows you to define the next question for each original question.

# <span id="page-1-1"></span>**2 Adding questions to a question pool**

To access the question pool, you should navigate to **Tests** and select **Question pools**.

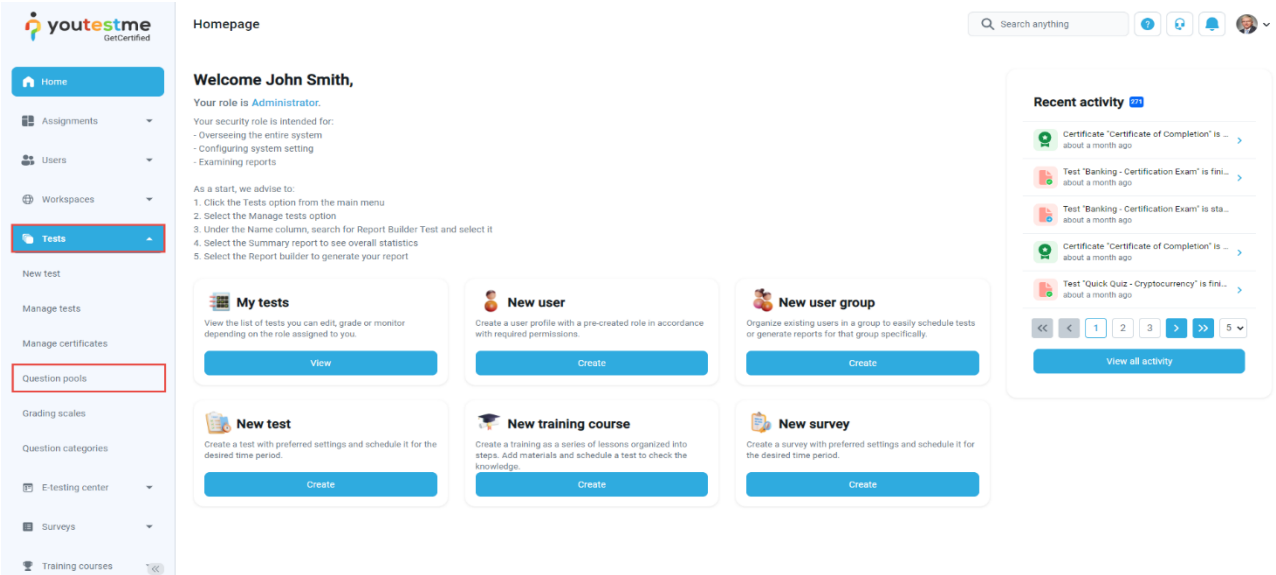

To add questions into a new question pool, you should:

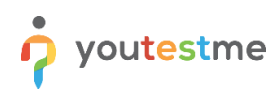

- 1. Click the **New** button.
- 2. Enter the name of the question pool.
- 3. Click **Save**.

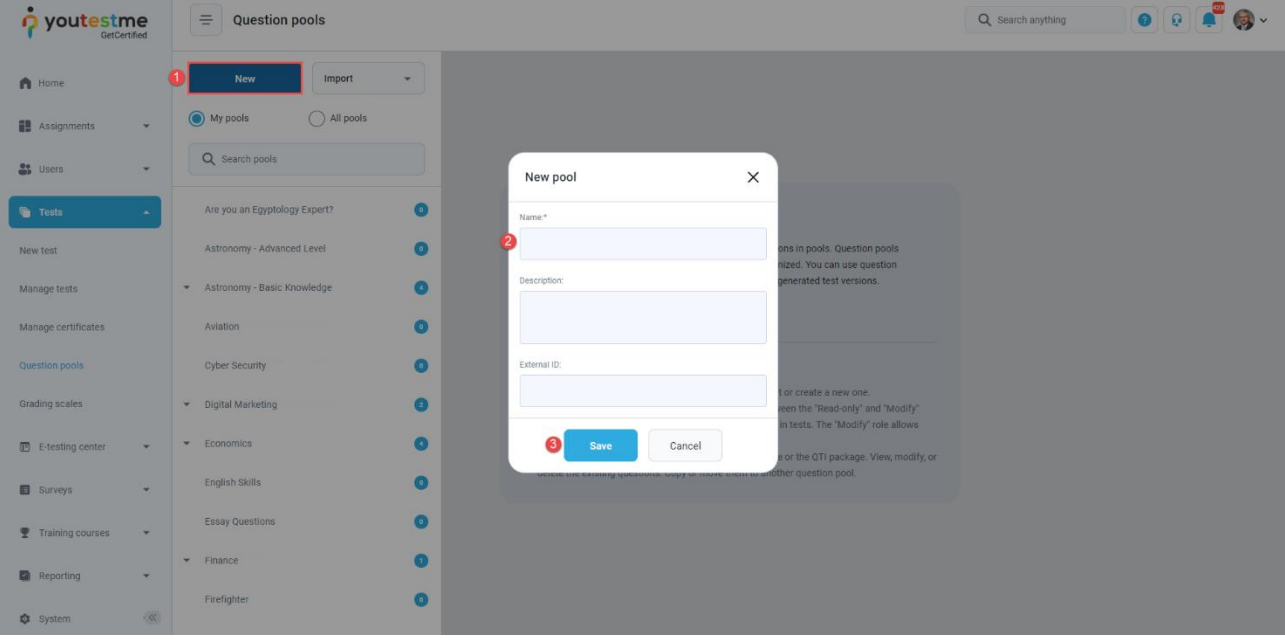

## <span id="page-3-0"></span>**3 Adding questions**

youtestme

To add a question to a newly created or an existing question pool:

- 1. Select the **Questions** tab.
- 2. Click on the **Add question** button and select the desired option.
- 3. For example, let's take the **Single choice** option.

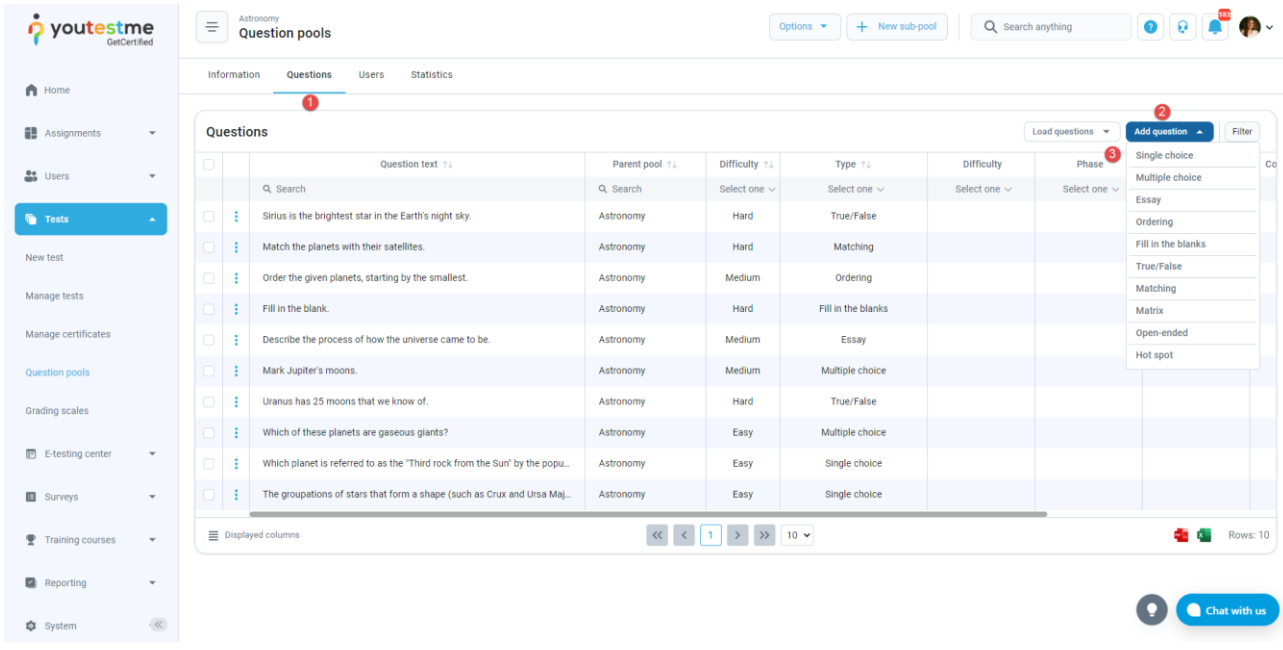

- 4. Add a couple of answers by clicking on the **Add answer** button. You can add as many answers as you want (for example, we added 7 answers).
- 5. Add some text to the question and click on the **Add to the pool** button to save your question in the pool.

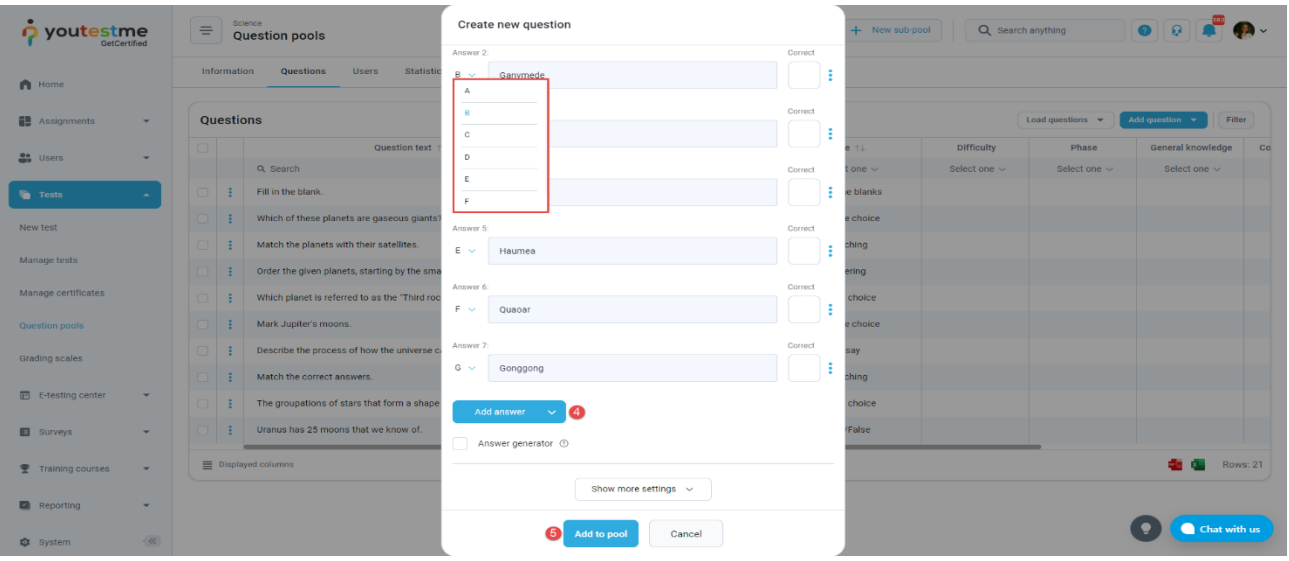